## BEAUMONT MEDICAL GROUP PHYSICIANS MOBILE APP INSTALLATION INSTRUCTIONS

## **INSTALLING THE APPLICATION & GETTING STARTED**

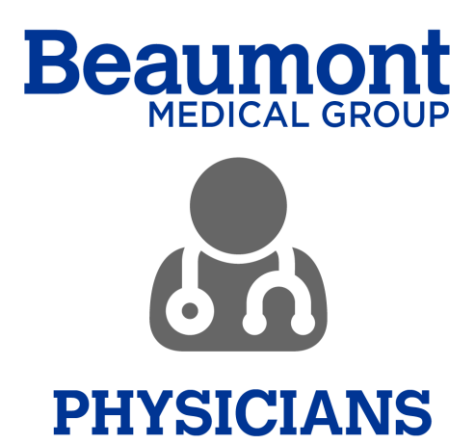

## **ANDROID INSTALLATION**

- 1. Android users must have Google Chrome installed and set as their default browser on their phone to download this application. If you do not have Google Chrome installed on your phone, follow this link to download it. [https://play.google.com/store/apps/details?id=com.android.chrome&referrer=utm\\_source%3Dhel](https://play.google.com/store/apps/details?id=com.android.chrome&referrer=utm_source%3Dhelp-center%26utm_medium%3Dhc-answer%26utm_campaign%3Dhelp-center-mg) [p-center%26utm\\_medium%3Dhc-answer%26utm\\_campaign%3Dhelp-center-mg](https://play.google.com/store/apps/details?id=com.android.chrome&referrer=utm_source%3Dhelp-center%26utm_medium%3Dhc-answer%26utm_campaign%3Dhelp-center-mg)
- 2. Follow the instructions below to set Google Chrome as your default browser on your phone
	- a. Open your device's Settings app. Scroll down, and select Google.

Open a separate app called Google Settings

- b. Tap Apps.
- c. Open your default apps:
- d. In the top right, tap Settings . Under "Default," tap Browser app.
- e. Tap Advanced Default apps Browser app.
- f. Tap Chrome  $\bullet$ .
- 3. On your mobile phone open your Beaumont email account. Open the email from that includes the link to download the application
- 4. Click on Android link for Android phones web link to install the application

[https://install.appcenter.ms/orgs/Beaumont-Apps/apps/Physicians-App-](https://install.appcenter.ms/orgs/Beaumont-Apps/apps/Physicians-App-Android/distribution_groups/Production)[Android/distribution\\_groups/Production](https://install.appcenter.ms/orgs/Beaumont-Apps/apps/Physicians-App-Android/distribution_groups/Production)

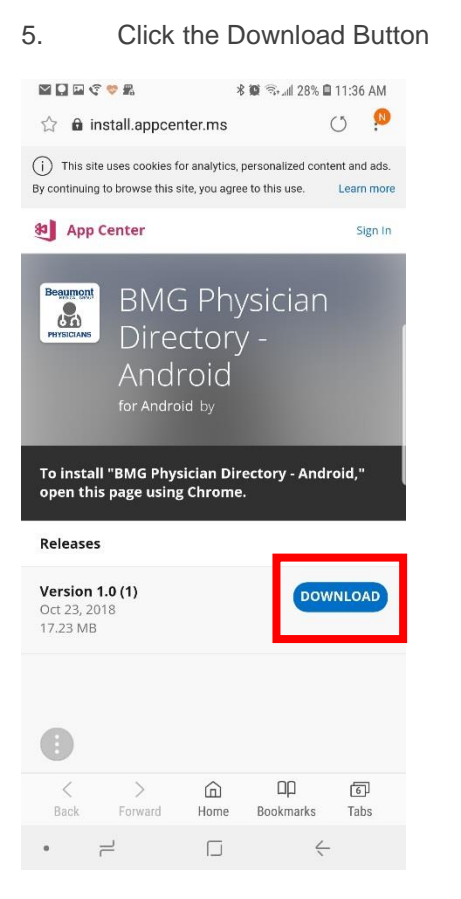

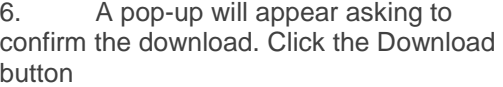

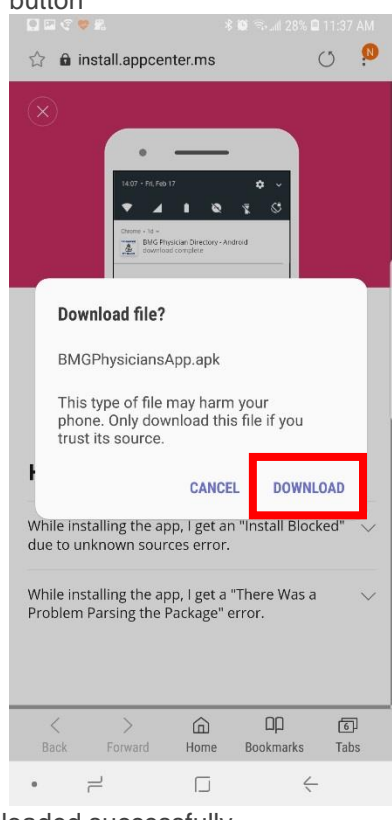

- 7. A pop-up might appear saying one file was downloaded successfully
- 8. Click Open File

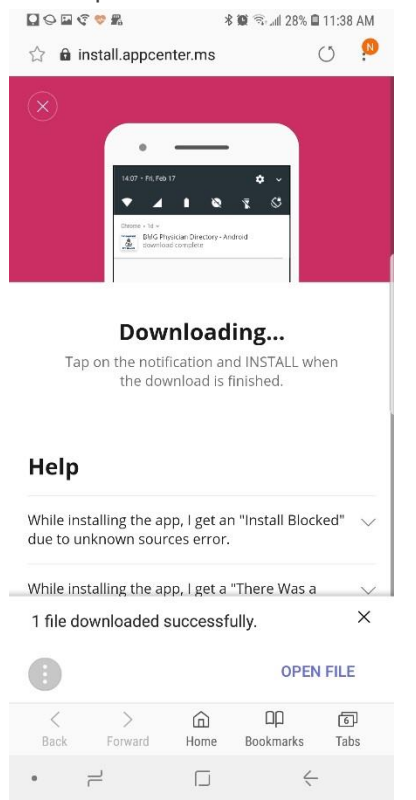

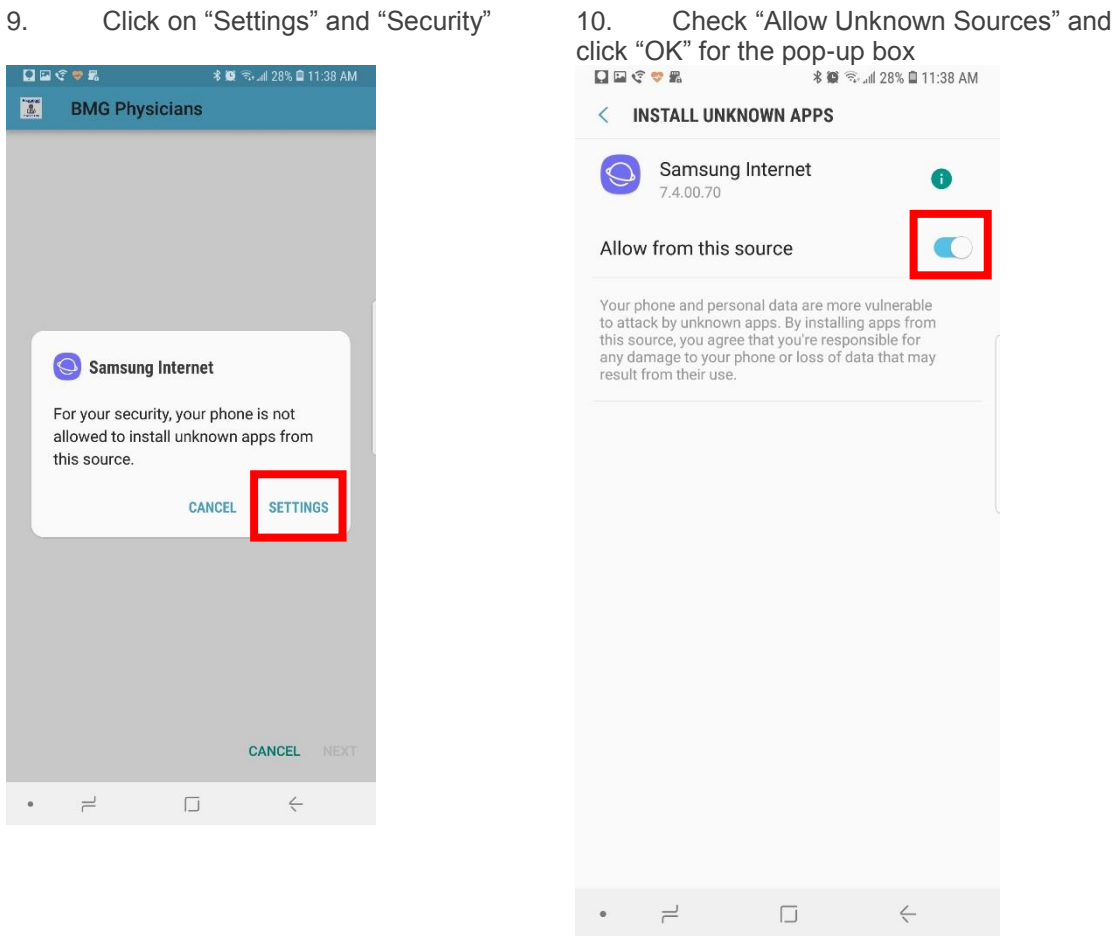

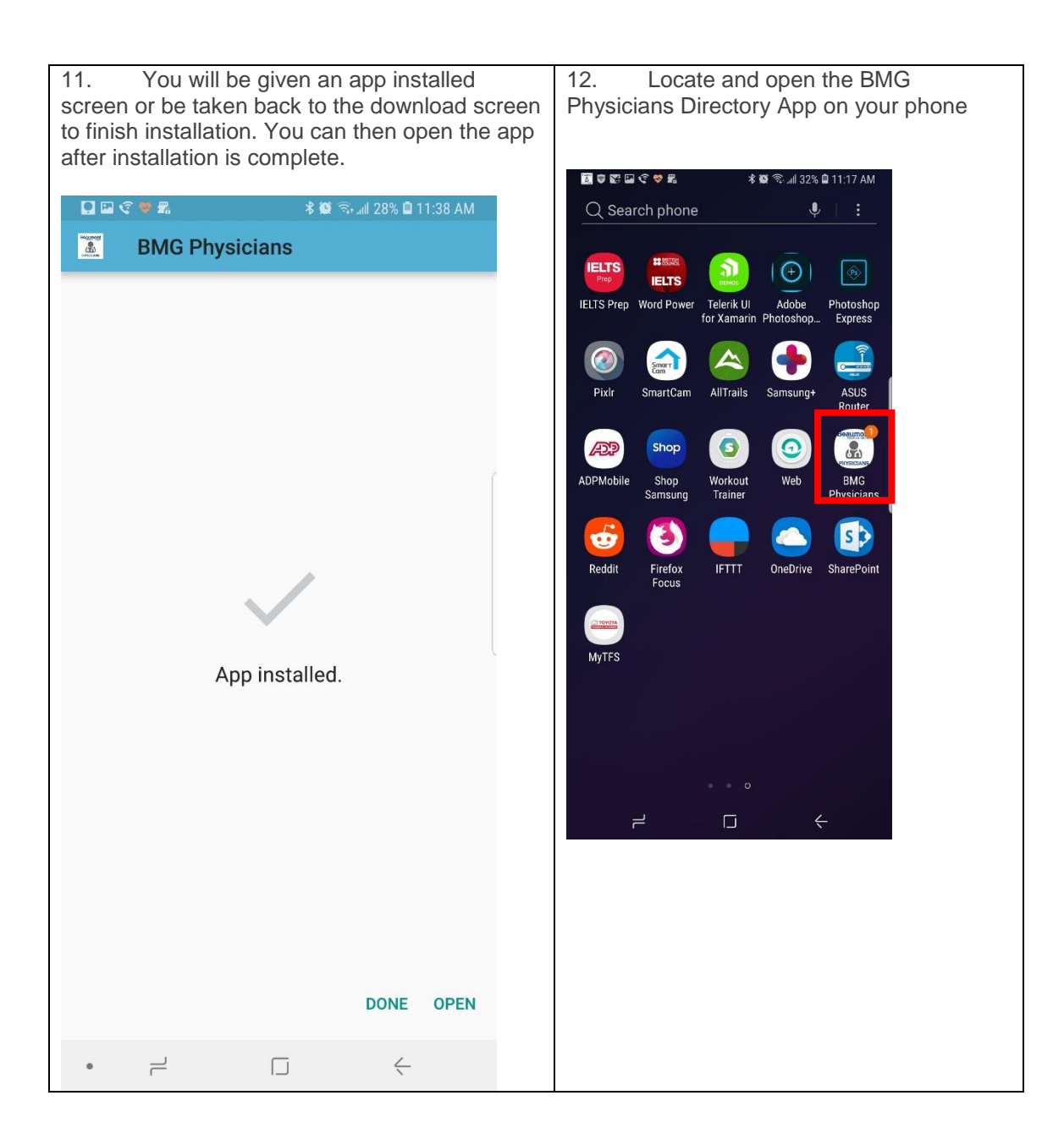

13. Enter your Beaumont Health email address and password to sign in

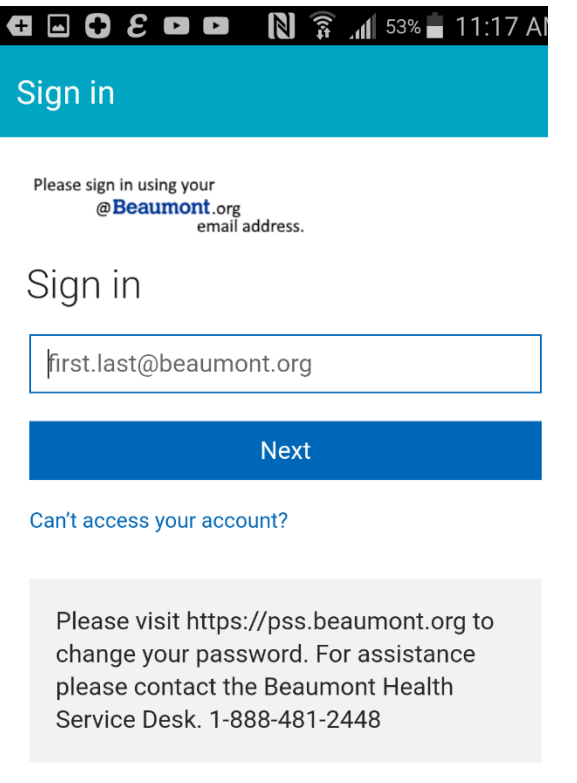

14. You are now able to use the BMG Physicians Directory App

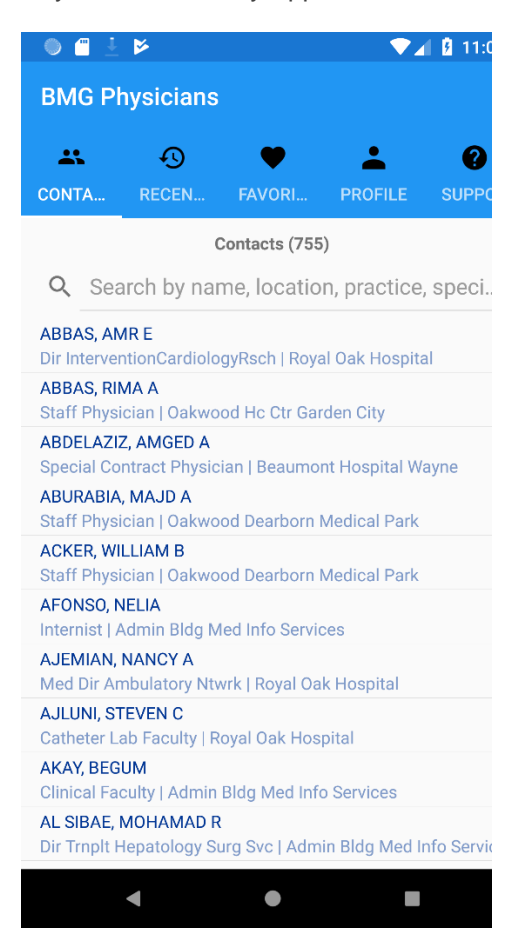

©2018 Microsoft Terms of use Privacy & cookies ...